## **Delegating Approvals and Tasks to Another User in ServiceNow**

If a user is out of the office, he or she can delegate responsibilities to other users for a period of time. To make another user your delegate:

1. Navigate to **Profile** in the IS Service Hub by clicking your profile picture in the upper right corner.

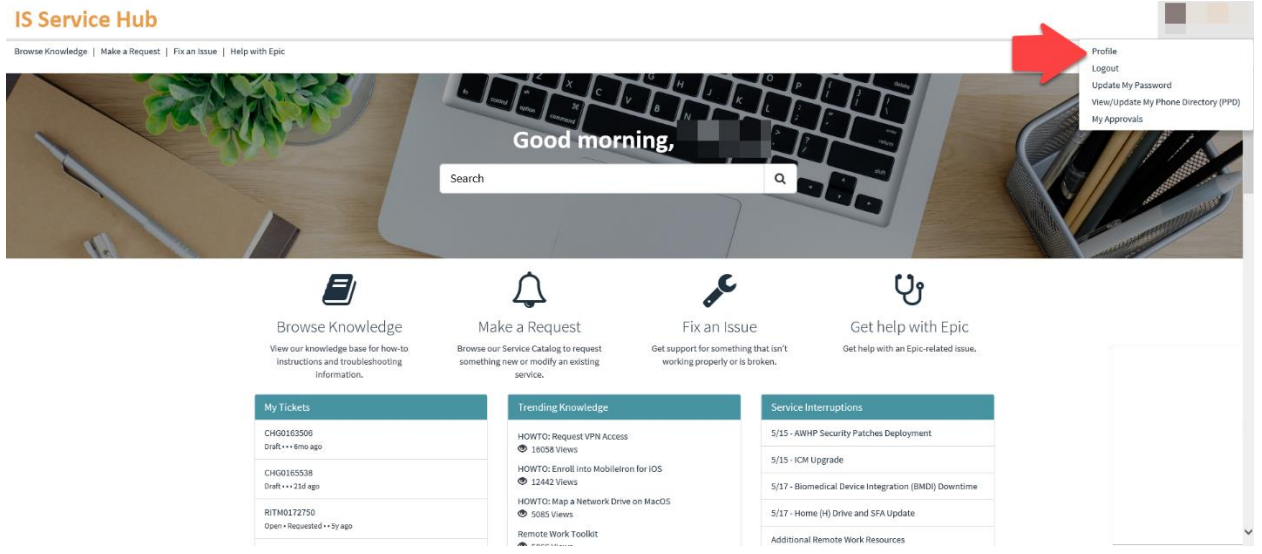

2. Click **Delegates** at the bottom of the screen.

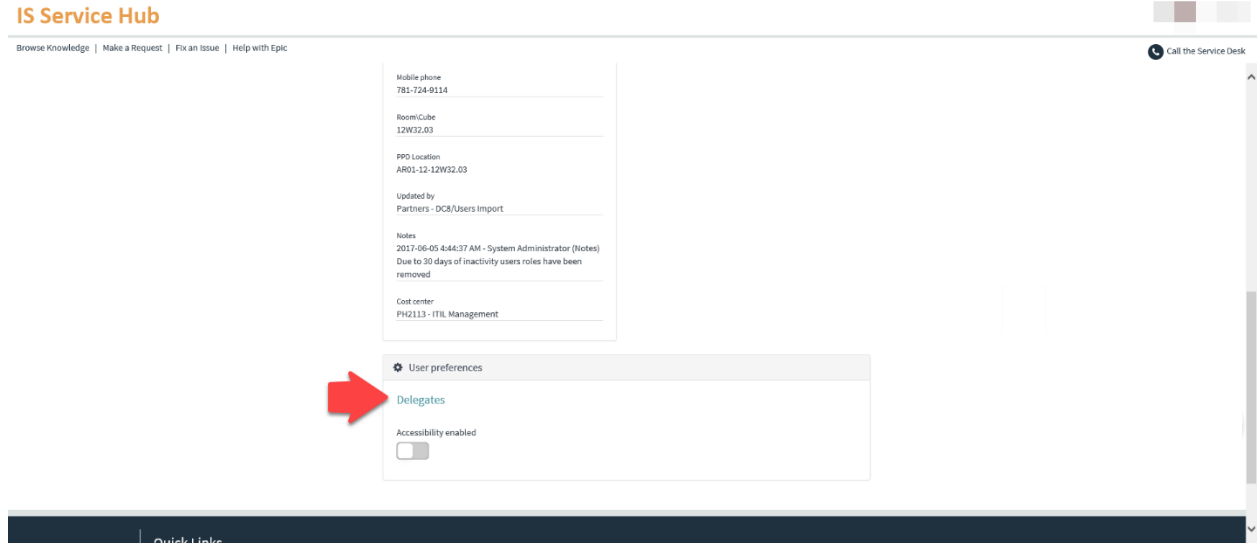

3. Click **New**.

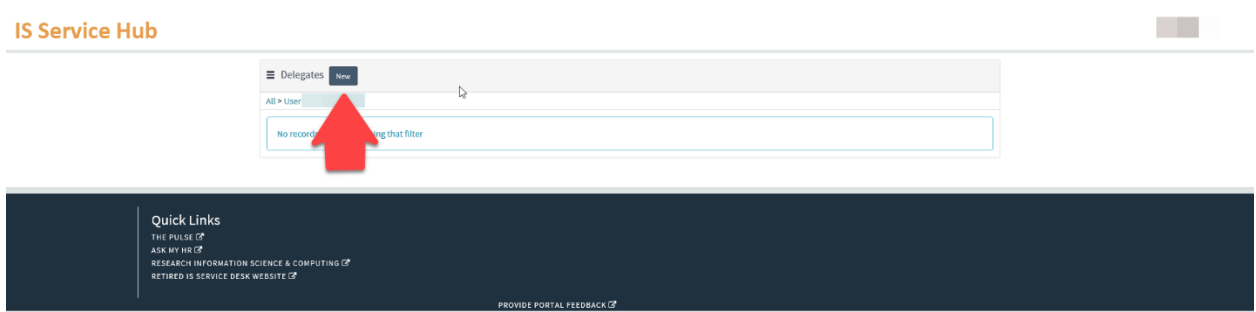

4. Type into the Delegate field to select the user you want to assign.

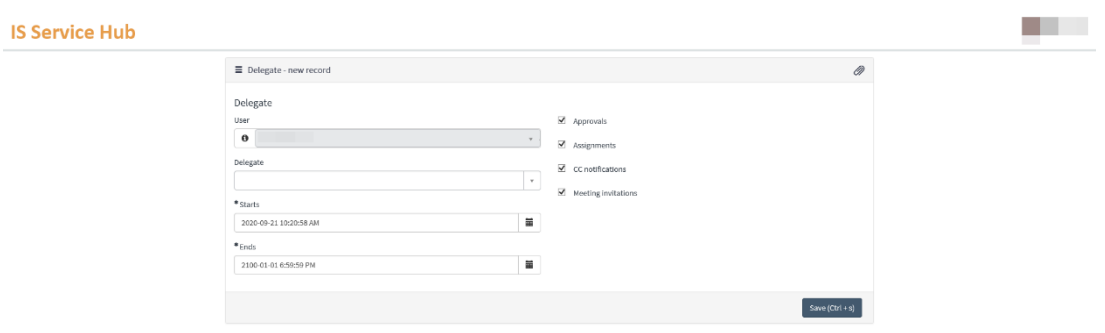

- 5. Set the period of time.
- 6. Specify the responsibilities the delegate will assume using the checkboxes. You can delegate:

**Approvals:** The delegate can approve items on your behalf.

**Assignments:** The delegate can view and work on tasks assigned to you.

**CC Notifications:** The delegate receives a copy of email notifications sent to you, except those marked **Meeting Invitation**.

**Meeting Invitations:** The delegate receives a copy of email notifications sent of the type **Meeting Invitation**.

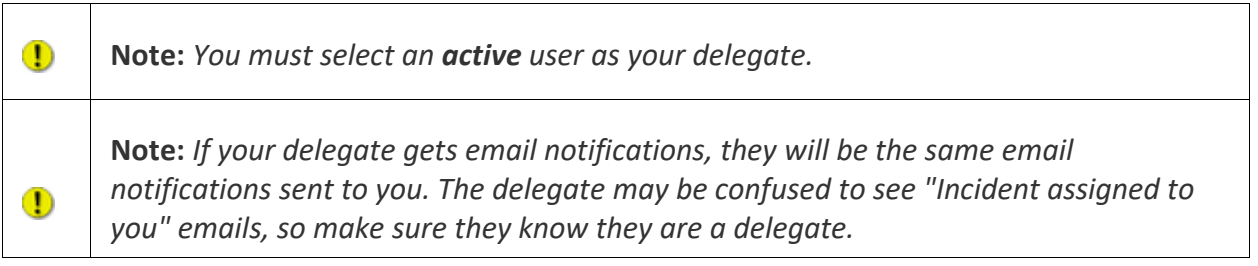